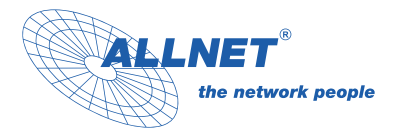

# **ALLNET DS5** Manual

Art. Nr. 213055, 213056, 212203, 213051, 213057, 213052, 213054

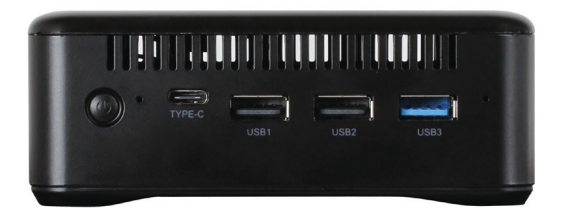

#### **Content**

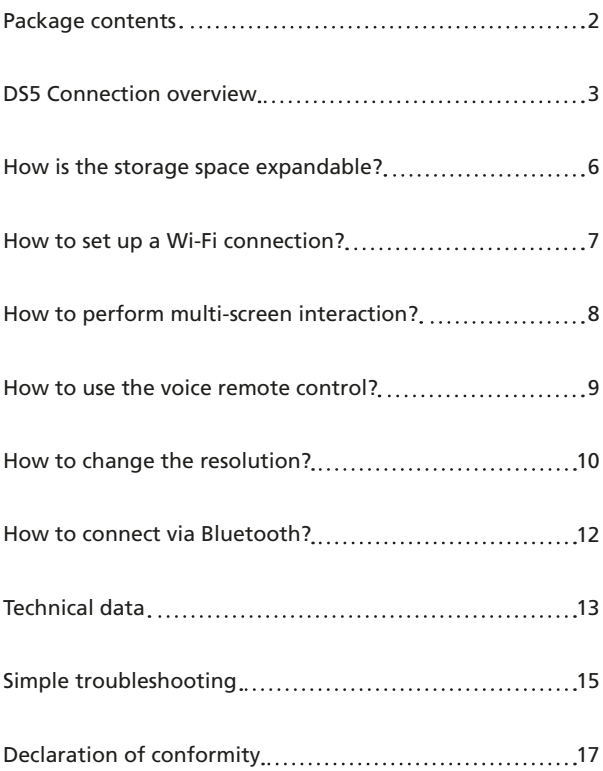

#### **Package contents**

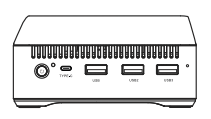

ALLNET DS5 HD 8K cabel

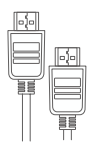

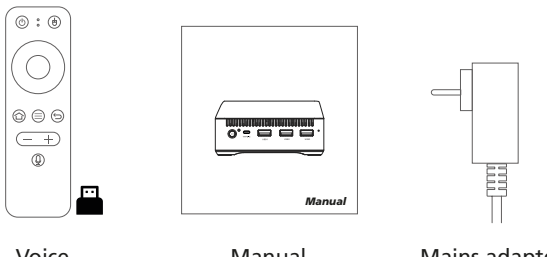

Voice control

Manual

Mains adapter  $12V/2A$ 

### **DS5 Connection overview**

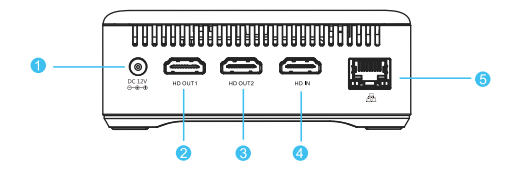

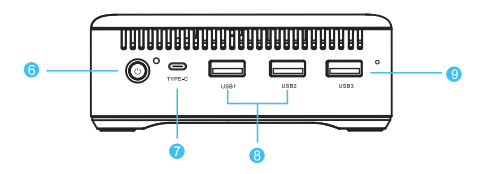

- 1. DC INPUT
- 2. 4K HD transmission
- 3. 8K HD transmission
- 4. 4K HD input
- 5. Network interface

6. Power switch 7. Type-C 8. USB 2.0 9. USB 3.0

#### HDMI port

HD OUT2 port maximum output resolution 8K@60HZ, HD OUT2 port supports HD V2.1. With sound output. HD OUT1 port supports maximum output resolution 4K@60HZ, no sound, HD IN input supports maximum 4K@60HZ.

#### RJ45 port

- 1. The wired connection is a reliable and secure way to connect the TV to the Internet. You can connect the network to the TV.
- 2. Contact your Internet service provider for detailed information on how to configure your TV for Internet access.

#### Power port

You can plug the DC plug (5.5 x 2.1 mm) of the power supply unit into the mains connection of the ALLNET DS5 so that it starts up.

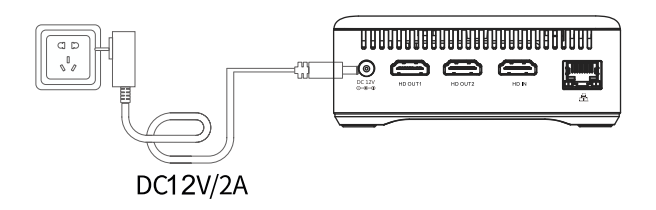

#### Power button

You can use this button to switch the unit on and off.

- If you briefly press the power button while the ALLNET DS5 is switched on, it switches to standby mode.
- If you briefly press the power button in standby mode, the ALLNET DS5 is woken up again.
- While switched on, press and hold the power button for approx. 3 seconds; a "Shut down or restart" dialogue box appears on the display.

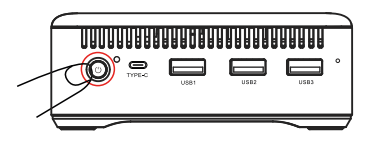

#### USB Type-C port

You can connect other devices, e.g. a HUB with a Type-C interface, or connect to a computer by plugging the Type-C data cable into the Type-C port of the ALLNET DS5.

#### USB port

- 1. USB1 and USB2 are 2.0 ports with a transfer rate of 480bps. They can be connected to mouse, keyboard, wireless receivers and other electronic products.
- 2. USB3 is a 3.0 port with a transfer rate of 5 Gbps, faster and more stable.

#### **How is the storage space expandable?**

- 1. Remove the 4 floor mats on the underside of the housing.
- 2. Remove the screws at the four corners and remove the lower casing along the gap.

Note: Do not use too much force when removing the lower casing so as not to damage it.

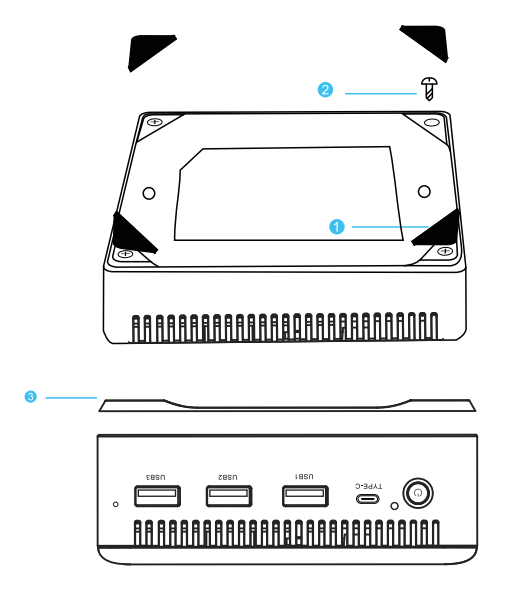

3. Insert the prepared SSD/HDD into the interface of the enclosure, attach the rear cover and the bottom enclosure and fasten the screws.

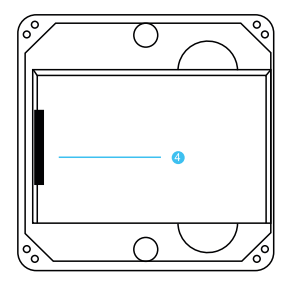

#### **How to set up a Wi-Fi connection?**

1. Locate the WiFi icon at the bottom of the computer interface and click OK to access the settings interface.

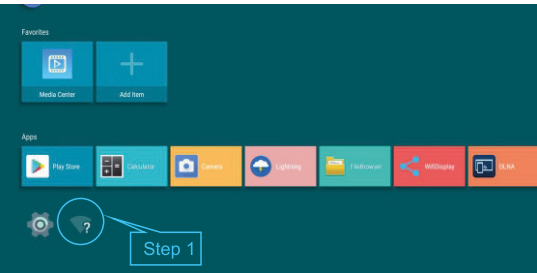

2. Click on the WiFi Switch at the top right to open and connect it.

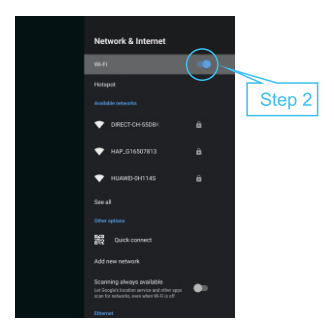

## **How to perform multi-screen interaction?**

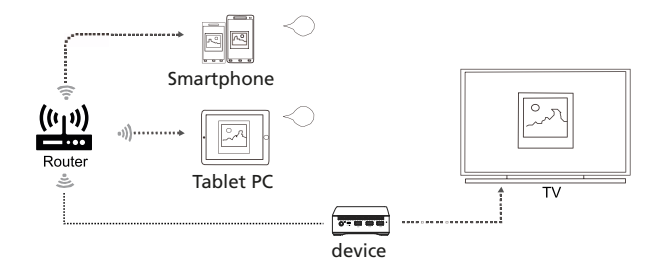

#### **How to use the voice remote control?**

- 1. Connect the PC box to the TV set and plug in the USB receiver.
- 2. Switch on the remote control, insert 2 AAA batteries in the battery compartment and locate the "Language" shortcut key on the remote control.
- 3. Point the remote control at the television and operate the unit using the remote control.

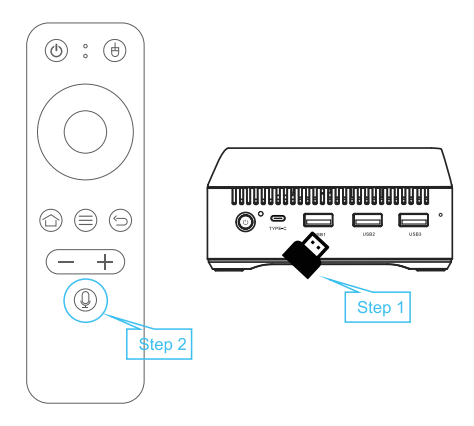

#### **How to change the resolution?**

1. Locate the settings icon at the bottom of the user interface and click OK to open the settings interface.

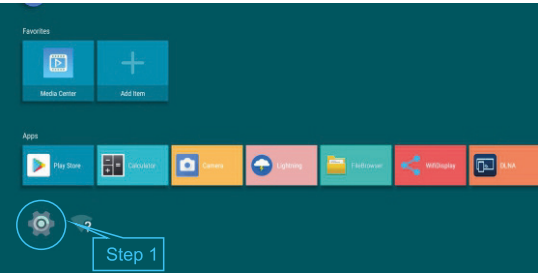

2. Locate the appropriate option following the steps in the illustration below.

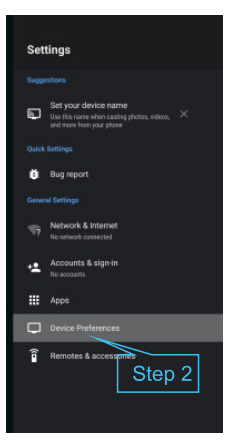

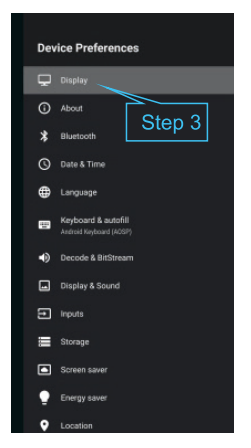

3. Locate the appropriate signal line that you have connected.

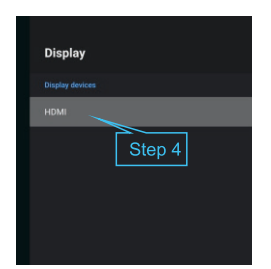

4. Click the resolution to select it automatically. (Before setting, make sure your TV supports 8K resolution, HD 8K cable requires version 2.1).

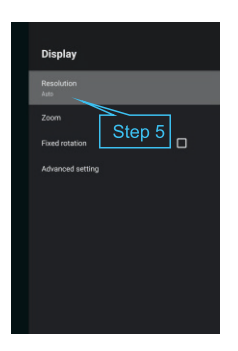

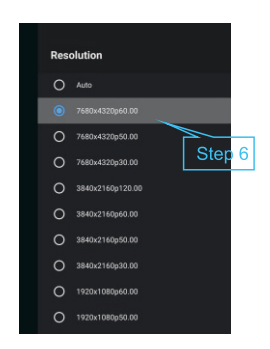

#### **How to connect via Bluetooth?**

1. Locate the settings icon at the bottom of the interface and click OK to open the settings interface.

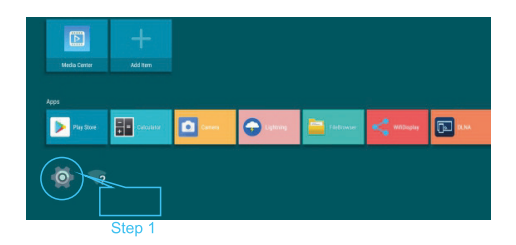

2. Locate the appropriate option following the steps in the illustration below.

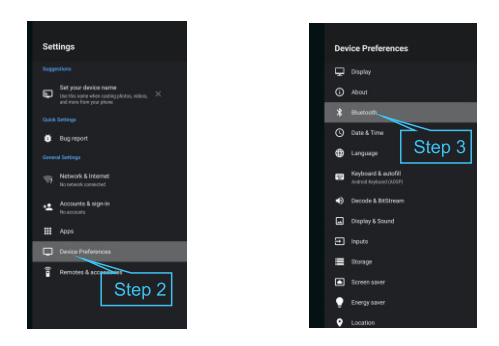

3. Click the switch at the top right to open and connect Bluetooth.

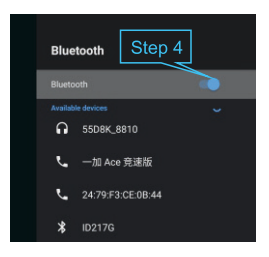

#### **Technical data**

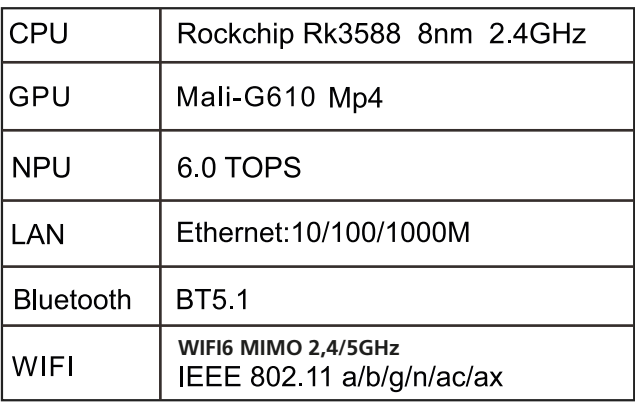

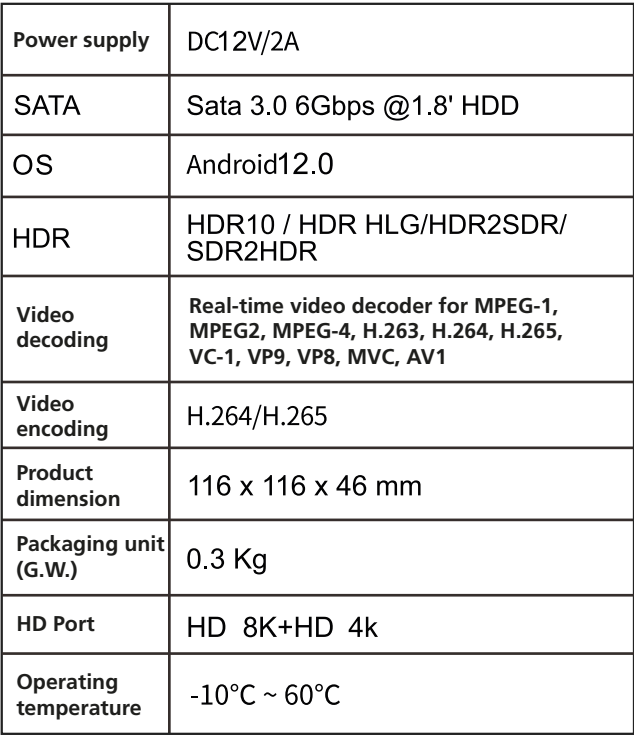

## **Simple troubleshooting**

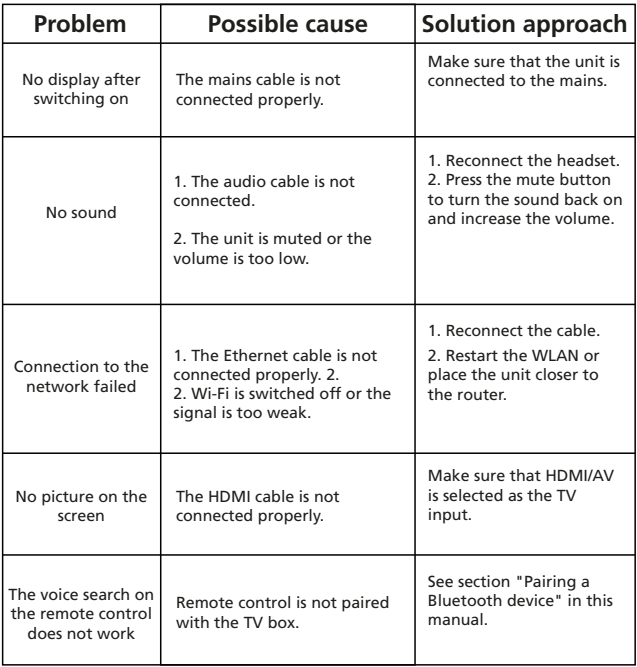

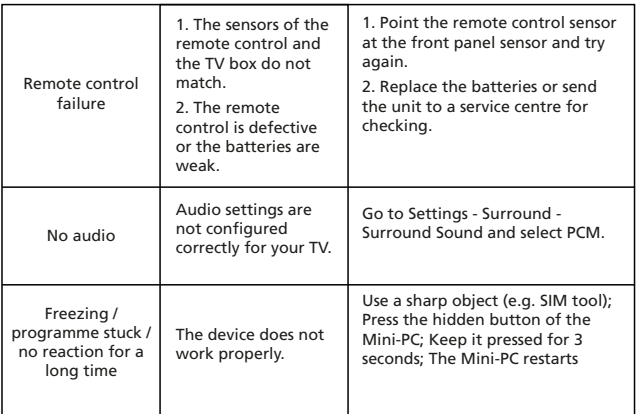

#### Update DS5 Player

- 1. Install the driver "Release\_DriverAssitant".
- 2. Start RKDevTool.exe
- 3. Connect the USB-C port to the PC and the player and connect the power supply.
- 4. You should now see an ADB device in RKDevTool. Or use a paper clip to press the switch (small hole) next to the USB 3.0 port and give power at the same time. Then the device starts directly in loader mode.
- 5. Press the Firmware button under the "Upgrade Firmware" tab and select the Linux/Android image.
- 6. Then press the "Switch" button when you see an ADB device. If you see Loader Device, you do not need to do this. (If you want to change the system from Android to Linux or vice versa, press the "Switch" button. Or vice versa, press "Erase flash". A Maskrom Device will appear after a successful erase).
- 7. The tablet should now switch off the screen and a loader device (Maskrom device) should appear in the Android tool.
- 8. Press the Upgrade button. The firmware should now be saved to the flash.
- 9. The device will reboot automatically after the update process.For the download, please contact our support team at support@allnet.de.

#### **Declaration of conformity**

ALLNET GmbH Computersysteme declares that the ALLNET DS5 devices are in compliance with the essential requirements and other relevant provisions of Directive 1999/5/EC or 2014/53/EU.

The Declaration of conformity can be found under this link: **http://ce.allnet.de/**

**EU contact** ALLNET GmbH Computersysteme Maistrasse 2 82110 Germering Tel. +49 (0)89 894 222 - 22 Fax +49 (0)89 894 222 - 33 Email: info@allnet.de

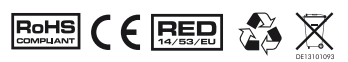

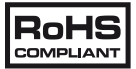

The RoHS directive aims to restrict certain dangerous substances commonly used in electronic and electronic equipment. This RoHS compliant symbol indicate the component is tested for the presence of Lead (Pb), Cadmium (Cd), Mercury (Hg), Hexavalent chromi- um (Hex-Cr), Polybrominated biphenyls (PBB), and Polybrominated diphenyl ethers (PBDE). For Cadmium and Hexavalent chro- mium, there must be less than 0.01% of the substance by weight at raw homogeneous materials level. For Lead, PBB, and PBDE, there must be no more than 0.1% of the material, when calculated by weight at raw homogeneous materials. Any RoHS compliant component must have 100 ppm or less of mercury and the mercury must not have been intentionally added to the component.

# $\epsilon$

CE Marking is the symbol as shown on the left. The letters "CE" are the abbreviation of French phrase "Conformity European" which literally means "European Conformity". The term initially used was "EC Mark" and it was officially replaced by "CE Marking" in the Directive 93/68/EEC in 1993. "CE Marking" is now used in all EU official documents.

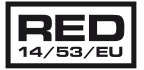

This symbol is new RED aligns the previous directive with the New Legislative Framework for the marketing of products. The revision takes account of the need for improved market surveillance, in particular for the traceability obligations of manufacturers, importers and distributors. It provides improved instruments for market surveillance, such as the possibility to require prior registration of radio equipment, within those categories affected by low levels of compliance.

The Directive requires equipment to be constructed for efficient use of the radio spectrum, as well as electromagnetic compatibility, to avoid interference with terrestrial and orbital communications.

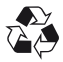

This recycle logo indicates that this product is capable of being recycled, not that the product has been recycled or will be accepted in all recycling collection systems.

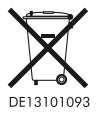

This symbol on the product or on its packaging indicates that this product must not be disposed of with your other household waste. Instead, it is your responsibility to dispose of your waste equipment by handing it over at a designated collection point for the recyc- ling of waste electical and electronic equipment. The separate collection and recycling of your waste equipment at the time of disposal will help to conserve natural resources and ensure that its recycled in a manner that protects human health and the environment. For more information about where you can drop off your waste equipment for recycling, please contact your local city office, your house- hold waste disposal service or the shop where you purchased the product.

#### **CE-Declaration of Conformity**

For the following equipment: **ALLNET DS5**

Germering, 8th of November, 2022

# CE

The safety advice in the documentation accompanying the products shall be obeyed. The conformity to the above directive is indicated by the CE sign on the device.

This equipment meets the following conformance standards:

EMC 2014/30/EU LVD 2014/35/EU RoHS 2011/65/EU Annex II 2015/863/EU 2017/2102/EU RED 2014/53/EU ETSI EN 301 489-1 V2.2.0 (2019-03) ETSI EN 301 489-3 V2.1.1 (2019-09) ETSI EN 300 440 V2.2.0 (2017-09) EN 61000-4-2:2009 EN 61000-4-3:2006+A1:2008+A2:2010 EN 50663:2017 EN 62368-1:2020 IEC 62321-4:2013+AMD1:2017 IEC 62321-5:2013 IFC 62321-7-1:2015 IEC 62321-7-2:2017 IEC 62321-8:2017

This equipment is intended to be operated in all countries.

This declaration is made by

ALLNET GmbH Computersysteme Maistraße 2 82110 Germering Germany

Germering, 08.11.2022

**Wolfgang Marcus Bauer** CEO

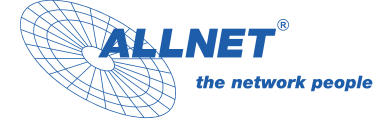

ALLNET GmbH Computersysteme Maistraße 2 82110 Germering Germany

www.allnet.de